Instructions of Setting Geo-fence

As the geo-fence function can be used on the software only, the device would not trigger alarm automatically. You should operate the GIS software and open the real-time monitor interface, if you want to know whether any of the devices trigger alarm or not.

The following is the instructions of how to setting the geo-fence function:

### 1、 OPERATE THE GIS MANAGE SOFTWARE

It will open the interface of real-time monitor automatically after operate the GIS software. As following:

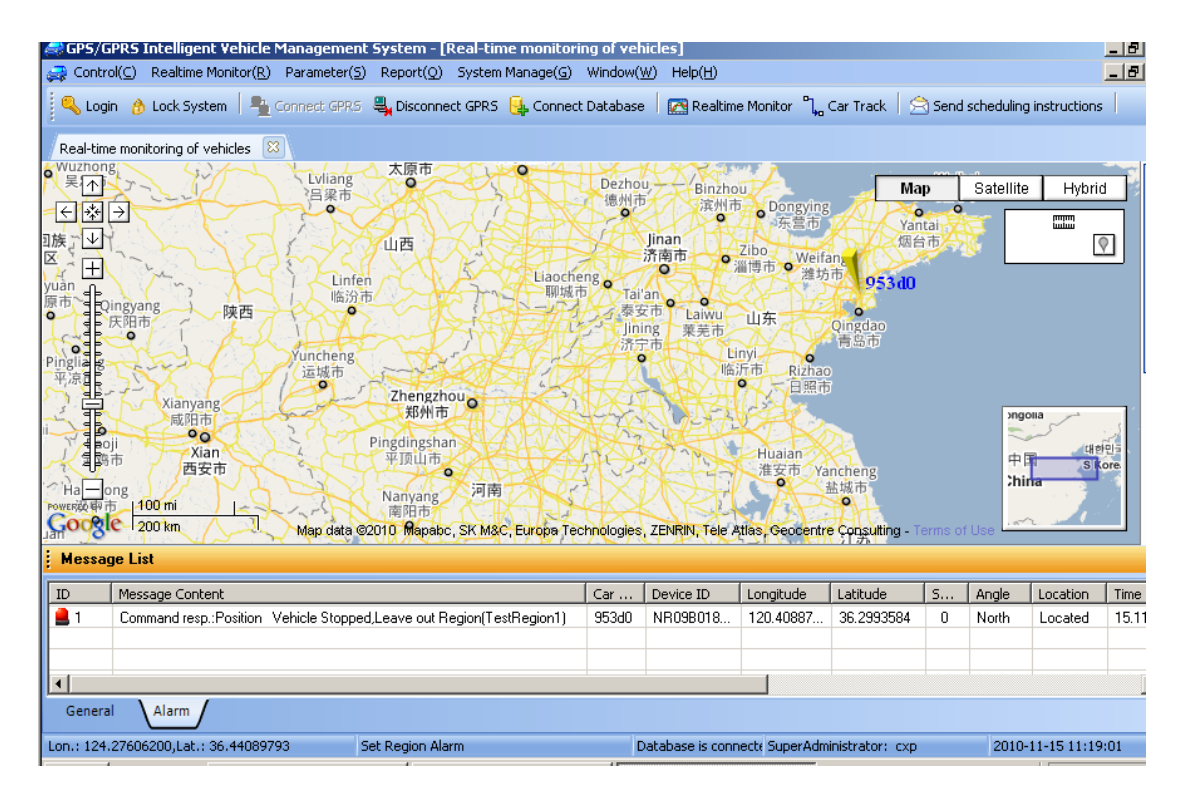

2. SELECT THE "REALTIME MONITOR  $\rightarrow$  DEFINE REGION" IN THE MAIN MENU.

The interface as following:

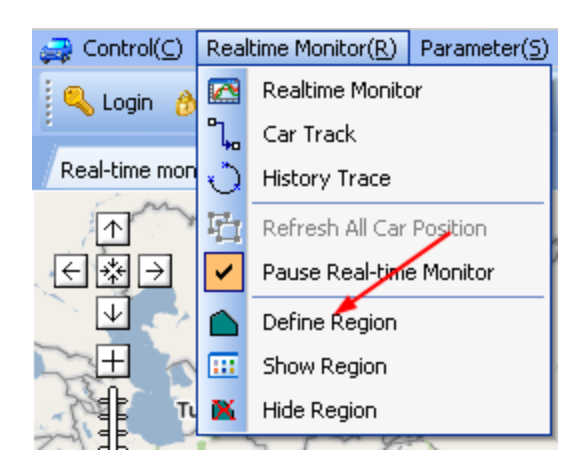

After click the "Define Region", there is an icon will appear in the right of the map, as following:

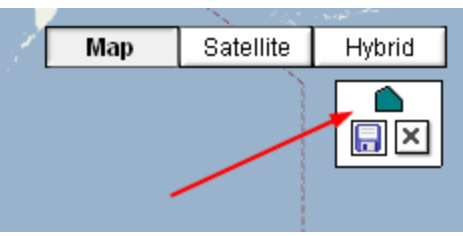

 $\Box \rightarrow$  Click this button, the system will popup a save dialog box, if polygon region have been drawn on the map. If not, the dialog box will not popup.

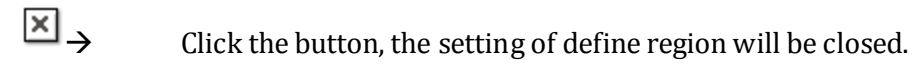

### 3、 DRAWING AN POLYGON REGION ON THE MAP ACCORDING TO YOUR OWN

#### REQUESTS

Click the right-hand button on the map, there is a red icon will appear on the map. You should see the following picture:

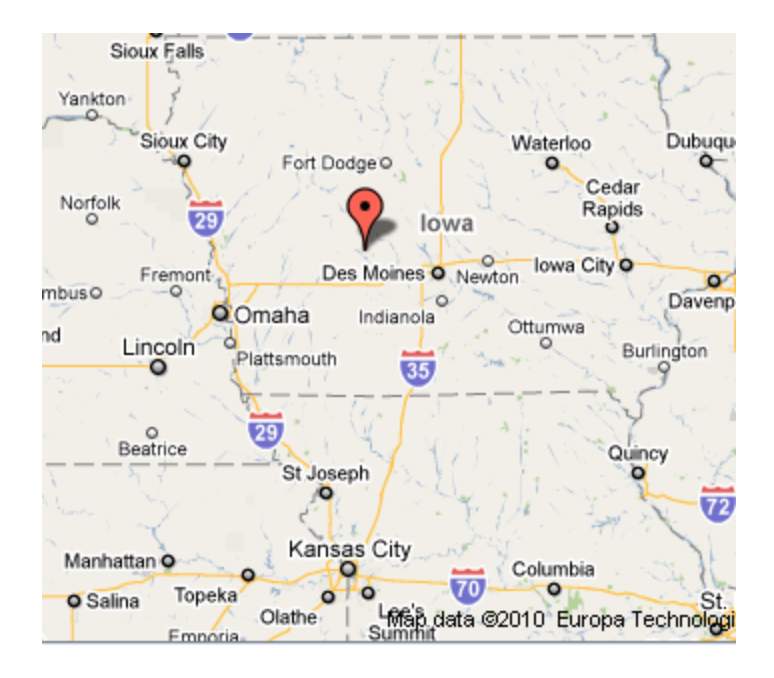

Click it again, and so on, there will be an icon appear on the map as following:

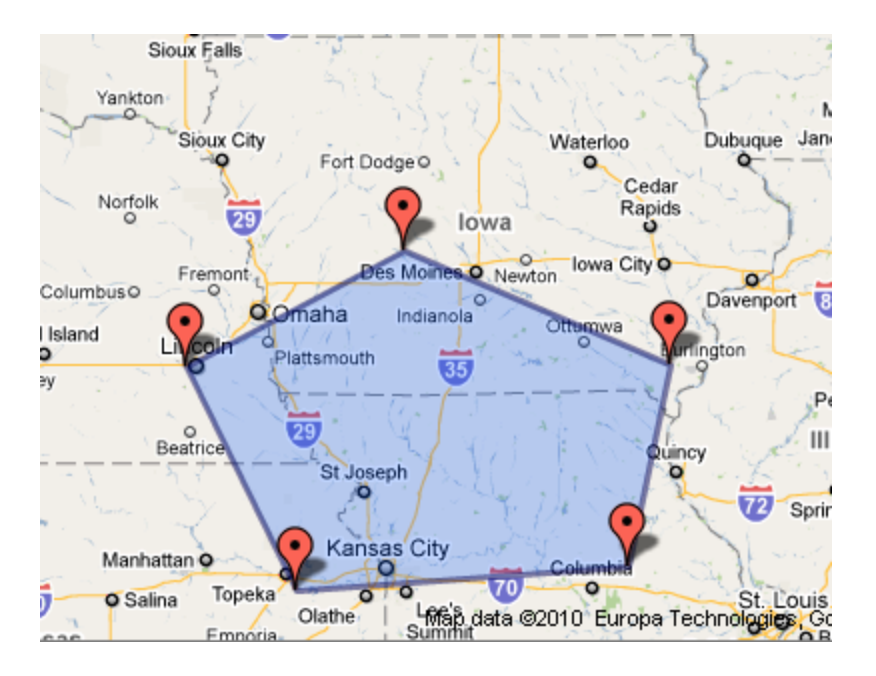

If the red icon place is not right, you can drag it to the right place.

### 4、SAVE THE POLYGON REGION

Click this button  $\Box$  to save the region, the system will popup an interface as below:

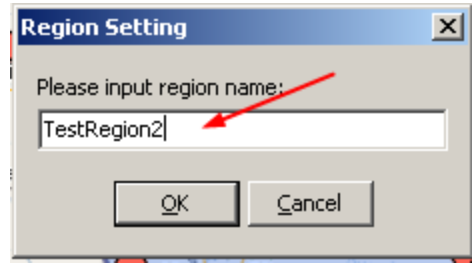

Please enter the name of the region in the editor box, like "TestRegion2" , then the setting of trigger alarm region was done.

#### 5、BLINDS THE TRIGGER ALARM REGION TO THE SPECIFIED VEHICLE

In the main menu →Parameter→ Set Region Alarm

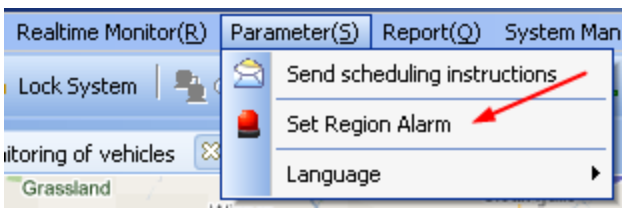

After click the "Set Region Alarm", there is a dialog box will be popup as below:

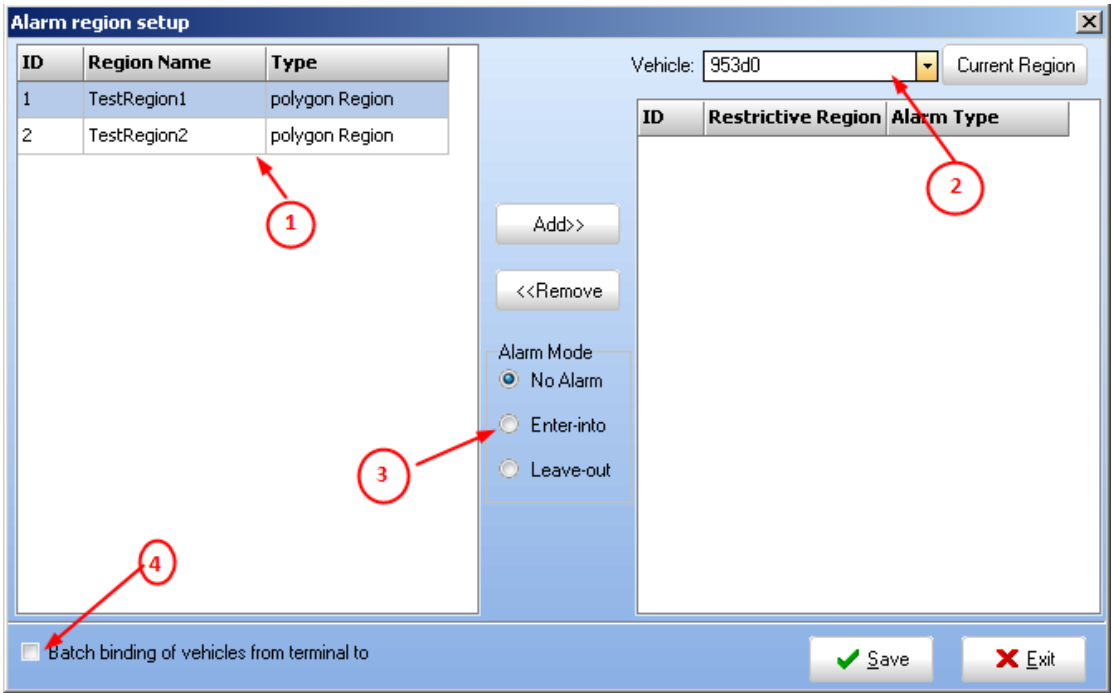

 $(1) \rightarrow$  All of the region alarms which have been defined will appear in the left area.

 $(2) \rightarrow$  All of the vehicles which could bind to the setting of region alarm will appear in the combo box.

 $\textcircled{3}$   $\rightarrow$  This is the types of setting region alarm. If cancel, you could select "No Alarm".

Select the "Enter-into Alarm ", if you want the vehicle trigger alarm when it enter into. Select the "Leave-out Alarm", if you want the vehicle trigger alarm when it leave out .

 $\overline{(4)}$   $\rightarrow$  Unselected: you can select one vehicle to set alarm region.

It allow you to select many region to bind one vehicle.

Selected: You can select many vehicles to bind one region.

### **The following will show how to blind the region to the specified vehicle, Example select the vehicle: "953d0"**

5.1、Double click the name of the region at the left side, or select the "name of the region

Add>> " , then click this button

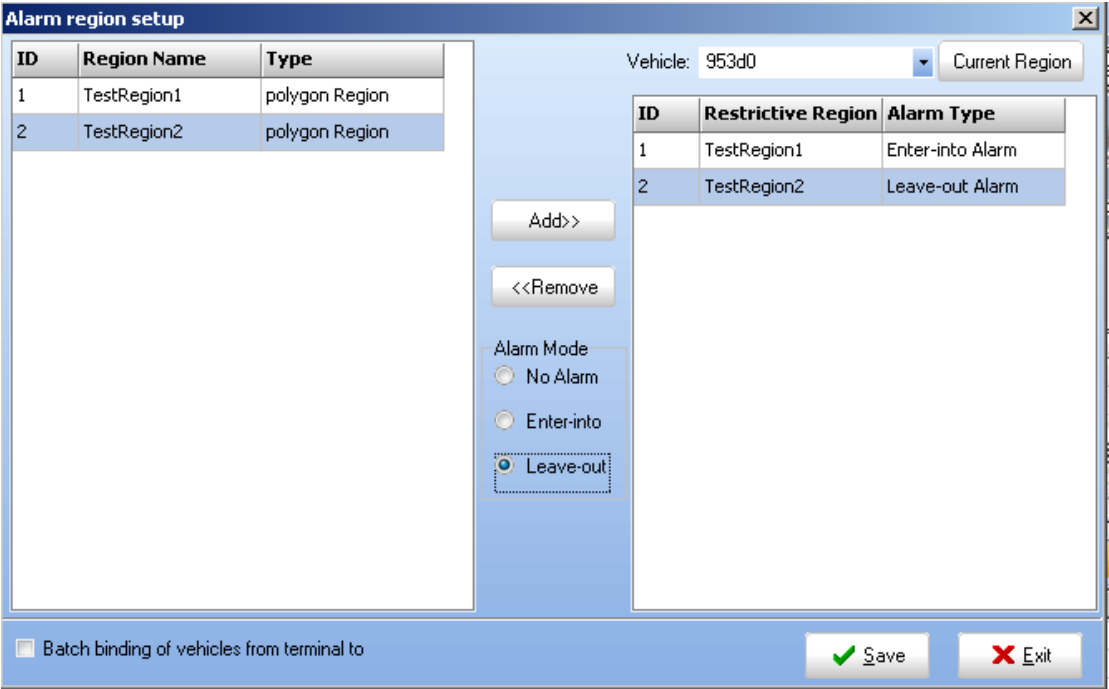

The alarm region which you selected would be appeared at the right side.

Select the types of trigger alarm after the region have been selected.

**Note: you could set several region alarms to a specified vehicle, and trigger different types of alarms.**

5.3. Click the button  $\bigcup_{\alpha=0}^{\infty}$  save the setting, the setting will be effective

immediately in the system after saving succeed. You could find some information as below in the information hurdle:

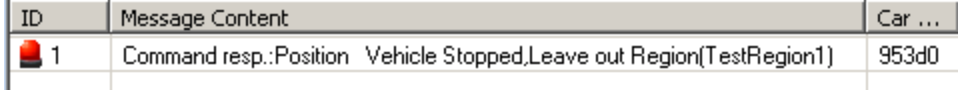

#### Explain:

While select" Batch binding of vehicles from terminal to"

✔ Batch binding of vehicles from terminal to Select

the interface as following:

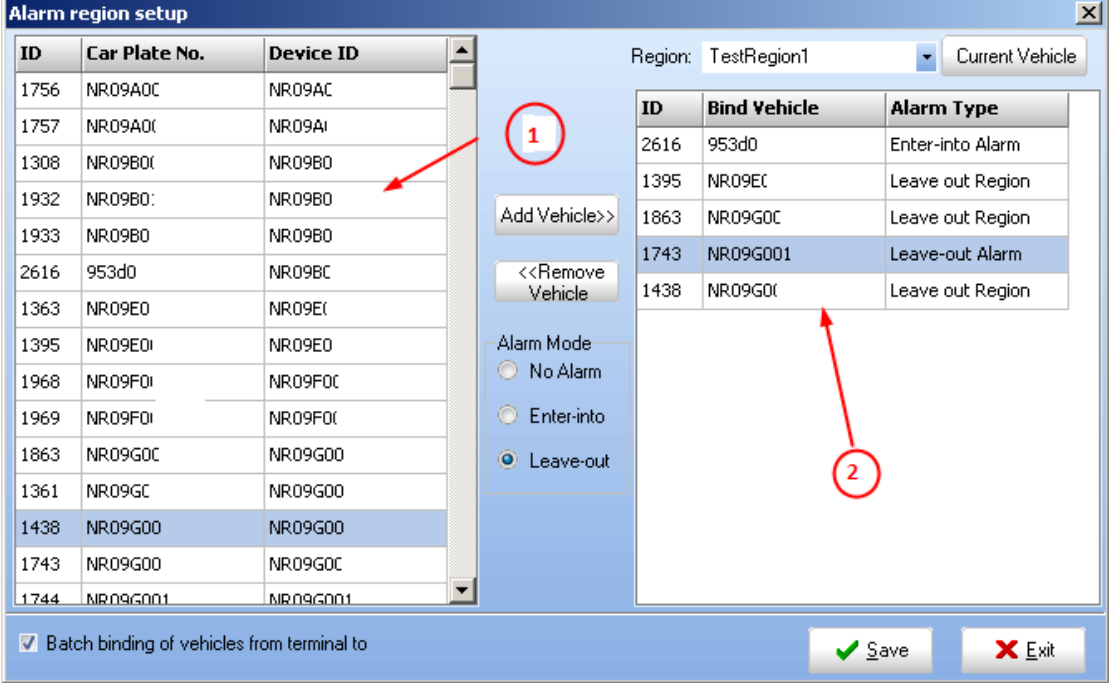

Explain this as below in the photos of 1 and 2

 $(1) \rightarrow$  All of the region alarms which have been defined will appear in the area.

 $(2)$   $\rightarrow$  All the vehicles which are blind to the region of "Test Region1" will appear in the

area.

Different vehicle could set different types of trigger alarm.

#### 6、DELETE THE DEFINE REGION

As the picture below:

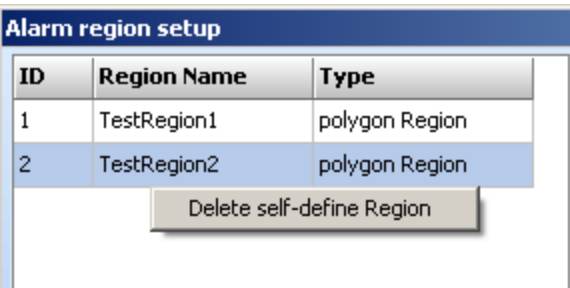

"Delete self-define region "would popup while click the right-hand button after select the area.

Delete the region alarm while click the "Delete self-define region" , in the meanwhile the setting of region alarm with the specified vehicle will be cancelled.

### 7、APPLICATION FIELDS OF THE DATA FOR REGION SETTING

The data of define region and bind the region alarm to the specified vehicle will save in the computer which open the manage software, all the setting and data related with the region will invalidation while leaving this computer.